# **SDWLP App Help Text**

# for the online system

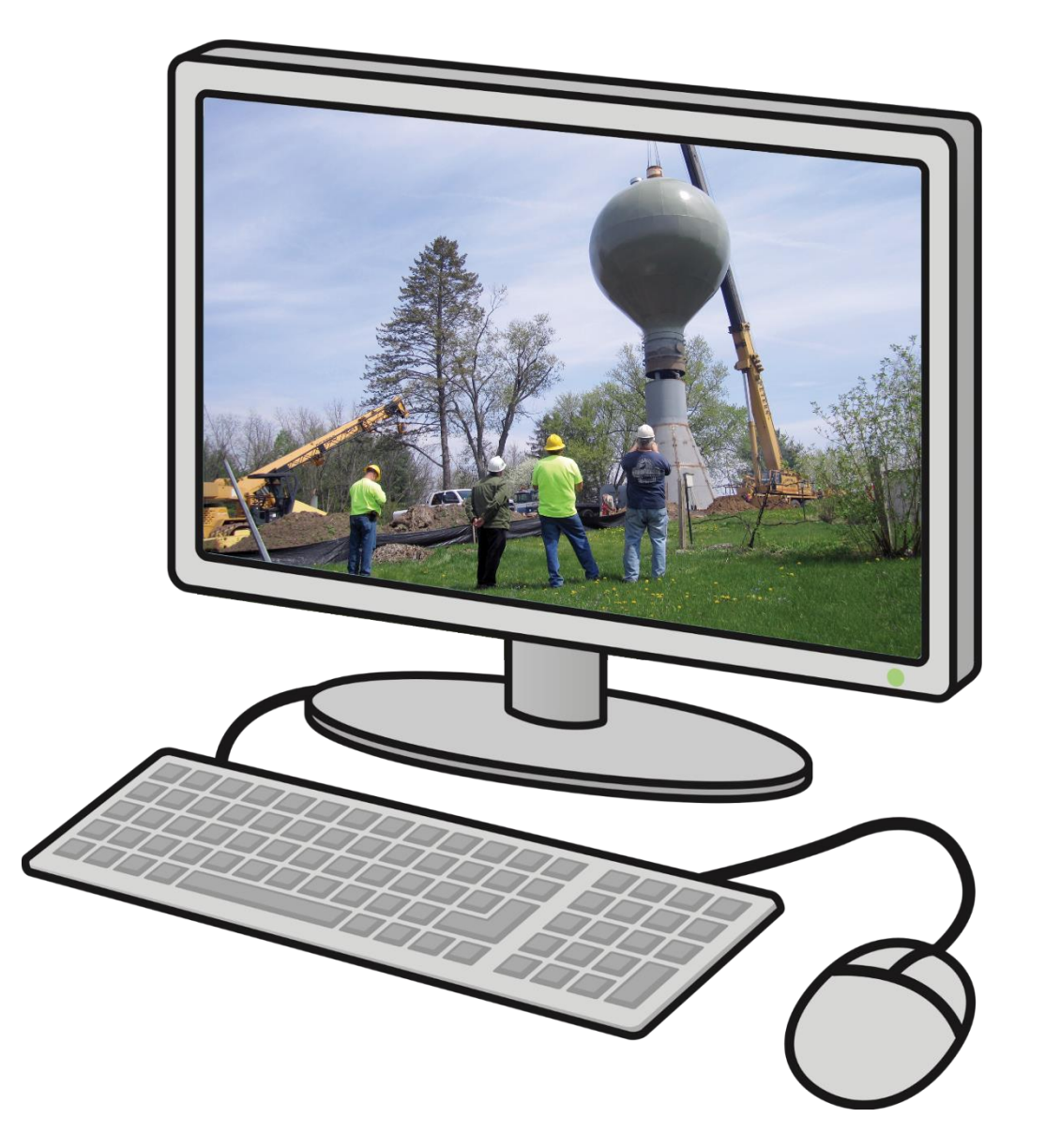

## Safe Drinking Water Loan Program Application

DNR, Environmental Loans Section—CF/2, 101 S. Webster Street, PO Box 7921, Madison, WI 53707-7921 PUB-CF-058 05/2024 Wisconsin DNR Environmental Loans Section CWFP 608-358-3330 SDWLP 608-720-0802<br>Program implementation details are outlined in chs[. NR 162](http://docs.legis.wisconsin.gov/code/admin_code/nr/100/162) an[d NR 166,](http://docs.legis.wisconsin.gov/code/admin_code/nr/100/166) Wis. Adm. Code. [Legal notice:](http://dnr.wi.gov/legal/) This document is intend

requirements found in federal requiations or state statutes or administrative rules are referenced. Any requiatory decisions made by the Department of Natural Resources in any matter addressed by this quidance will be made by applying the governing federal regulations and state statutes and administrative rules to the relevant facts. The Wisconsin Department of Natural Resources provides equal opportunity *in its employment, programs, services, and functions under an Affirmative Action Plan. If you have any questions, please write to Equal Opportunity Office, Department of Interior, Washington, D.C. 20240. This publication is offered in other formats upon request, call 608-267-9481.*

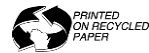

## Table of Contents

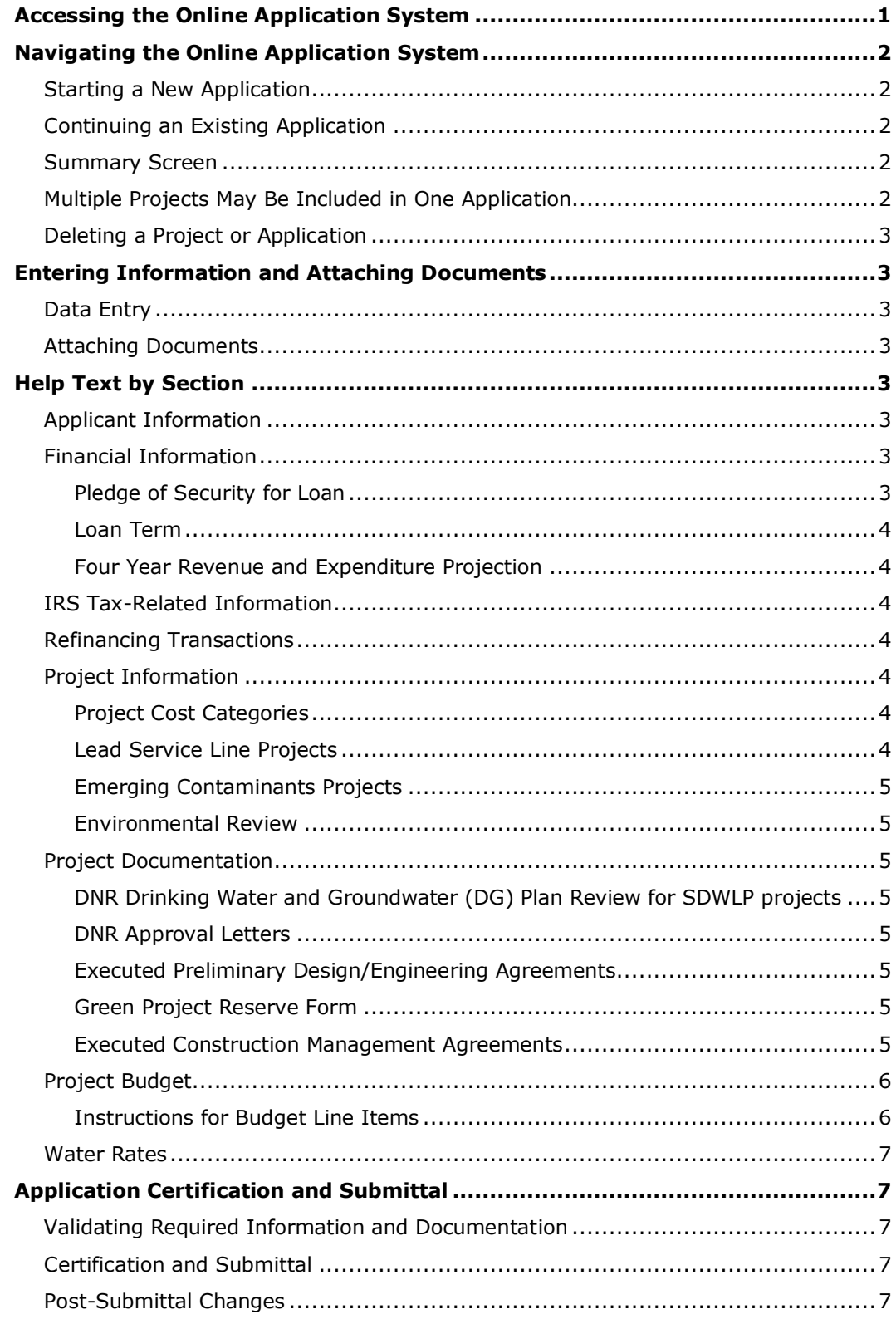

<span id="page-1-0"></span>DNR, Environmental Loans Section—CF/2, 101 S. Webster Street, PO Box 7921, Madison, WI 53707-7921 Page 1/7 PUB-CF-058 05/2024 Wisconsin DNR Environmental Loans Section CWFP 608-358-3330 SDWLP 608-720-0802

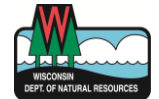

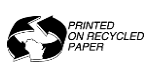

## Accessing the Online Application System

Municipalities seeking financial assistance from the Wisconsin Environmental Improvement Fund are required to submit a Financial Assistance Application using the *online system*. Applicants must have a valid ITA/PERF for the state fiscal year in which they intend to apply (review the most recent [Project Priority List](https://dnr.wi.gov/aid/projectListsIUPs.html) to confirm that a valid ITA/PERF exists for your project). Applications must be submitted by **June 30 at 11:59 PM** to compete for financial assistance through the Safe Drinking Water Loan Program (SDWLP).

To access the online system, the user (whether a municipal official or consulting engineer) is required to have a Web Access Management System (WAMS) user ID and register with the DNR Switchboard for access. Registration instructions are available at  $dnr.wi.gov/aid/OnlineSubmissions.html$ .

Access is limited to those projects for which you have authorized access. Only authorized municipal officials, or designated and authorized consulting engineers, may enter and submit online applications. Municipal officials will only have access to projects for their municipality. Consulting engineers must receive authorization from a municipality via the [Online Submittal Authorization Certificate](https://dnr.wi.gov/files/PDF/forms/8700/8700-377.pdf) before being granted access to that municipality's project(s).

## <span id="page-2-0"></span>Navigating the Online Application System

Upon logging in, you will arrive at the My Applications screen. Here you will be able to start a new application or continue working on an existing application.

## <span id="page-2-1"></span>Starting a New Application

To start a new application, simply click on the "Start New Application" button, enter any applicable search criteria, and click "Search". Search results can be further filtered by typing keywords into the "Refine Search" box or sorted by clicking on the column heading. Once you have located the project you want to work on, click "Add Project". Upon doing so, you will be taken directly to the Applicant screen. Some information is auto filled from the earlier ITA/PERF submission. Even if you don't enter additional information, click the "Save" button before leaving this screen to save the application to your My Applications screen. If you don't click "Save", the system will discard the application and you'll have to start over by clicking "Start New Application" from the My Applications screen. Clicking "Save" will take you to the Summary screen.

## <span id="page-2-2"></span>Continuing an Existing Application

To continue an existing application, click the "Edit" button in the Action column for your project. This will take you to the Summary screen. If you have multiple projects to select from, they can be filtered by typing keywords into the "Refine Search" box or sorted by clicking on the "Municipality", "Program Type", "SFY", or "Status" column headings.

### <span id="page-2-3"></span>Summary Screen

The Summary screen summarizes your progress, provides navigation to the different sections within the application, and allows you to add or delete additional projects.

Progress is shown according to the status (Edit, Completed) of each section. To reduce data entry, the Applicant Information, Financial Information, IRS Tax Related Information, Refinancing Transactions, Project Budget, and Certification sections are common to the application, meaning you only need to complete each of those sections once, regardless of how many projects are included in the application. If there is more than one project included in the application, the Project Information and Project Documentation sections will need to be completed for each project. To submit the application, the status for each section must be "Completed".

To navigate to different sections within the application, simply click on the status indicator for the section you would like to edit or review.

## <span id="page-2-4"></span>Multiple Projects May Be Included in One Application

The online system will allow multiple projects to be submitted as a part of a single application given that the projects are for the same municipality and are within the same funding program (Safe Drinking Water Loan Program vs. Clean Water Fund Program). To add a project to an existing application, click the "Add Project" button. Upon doing so, you

will be given a list of the municipality's other eligible projects. Once you have located the project you would like to add, click the "Add Project" button to add that project to your application. The project will then be displayed on your Summary screen. You may add as many eligible projects as you would like to a single application. Click the green "Projects" button at the top righthand side of the screen to see the project description of the projects included in your application.

## <span id="page-3-0"></span>Deleting a Project or Application

If you choose not to submit an application for a particular project, click the "Delete" button within that specific project's column. If you choose to delete the entire application, you may click the "Delete Application" button. Clicking either delete button will result in the loss of all information that was previously entered for that item.

## <span id="page-3-1"></span>Entering Information and Attaching Documents

To reduce data entry, any common data available from your earlier ITA/PERF submission has been automatically uploaded into the application.

## <span id="page-3-2"></span>Data Entry

Data entry types range from open text boxes, entries in table format, yes/no questions, and checkboxes. Some questions require a variable number of entries. In these instances, use the "**+**" button to add additional rows. The red "**x**" button can be used to delete unnecessary rows. Some questions are conditional and will only be visible depending on your answer(s) to a previous question.

## <span id="page-3-3"></span>Attaching Documents

Certain fields require you to upload specific documentation. To do so, click the "Browse" button and navigate to where the document is saved locally. Once you have selected the document to upload, click the "Upload File" button to complete the process. For situations in which you need to upload multiple documents, simply repeat the process for each document that you need to upload. If you accidently upload the wrong document or need to remove an uploaded document for any other reason, just click the red "**x**" button next to the file name. There is no mandatory file naming convention for uploaded documents, but you are encouraged to use filenames that generally describe the file being uploaded.

## <span id="page-3-4"></span>Help Text by Section

## <span id="page-3-5"></span>Applicant Information

The Main Municipal Contact should be someone familiar with the project and available daily.

If the applicant has a municipal advisor registered under the Municipal Securities Rulemaking Board and that is advising the municipality on the debt issuance, list that person under Municipal Advisor. If the municipality does not have a registered municipal advisor, then this section can be left blank.

Although it is not required to list a bond counsel at the time of application, prior to loan closing, a bond counsel must be retained. A bond counsel is required to prepare the bond documents and the bond transcript for the loan; they prepare legal documents for the Municipal Obligations (e.g., Legal Opinion, Bond Resolution, Tax Certificate, Closing Certificate, etc.).

## <span id="page-3-6"></span>Financial Information

Direct questions regarding the financial section to [DOAEIF@Wisconsin.gov.](mailto:DOAEIF@Wisconsin.gov)

#### <span id="page-3-7"></span>Pledge of Security for Loan

Most SDWLP loans use a revenue pledge. If you want to make loan payments from special assessments, we will include special assessments as a type of pledged revenue.

#### <span id="page-4-0"></span>Loan Term

The design life calculation worksheet is required for all projects regardless of the loan term. An exception is made for projects that consist *solely* of the replacement/installation of pipes and associated appurtenances. Refer to th[e Loan Terms webpage](https://dnr.wi.gov/aid/loanTerms) for the useful life calculation worksheet. Both Excel and PDF versions of the completed worksheet must be uploaded with the application.

#### <span id="page-4-1"></span>Four Year Revenue and Expenditure Projection

To complete the row labeled Projected New SDWLP Loan Payment Principal and Interest, use any estimating approach that seems reasonable to you. If you are familiar with Microsoft Excel, you can approximate the annual loan payment with the PMT function. Enter =PMT("interest rate of the loan in decimal form", "length of the loan in years", "loan amount in dollars"). For example, to estimate the annual payment on a \$100,000 loan for 20 years with 1.5% interest, use =PMT(0.015,20,100000). View interest rates at dnr.wi.gov/aid/documents/EIF/quide/Interest.html.

An estimate is sufficient. You do not need to know your exact loan payments.

## <span id="page-4-2"></span>IRS Tax-Related Information

A [reimbursement resolution](http://dnr.wi.gov/aid/documents/EIF/guide/reimbursement.html) is required.

IRS tax-related questions must be answered to allow us to comply with federal tax law. If you answer "yes" to a question, additional documentation may be required. Direct questions regarding the IRS Tax-Related Information section to [DOAEIF@Wisconsin.gov.](mailto:DOAEIF@Wisconsin.gov)

## <span id="page-4-3"></span>Refinancing Transactions

You must complete this section if you plan to use SDWLP loan money to pay off debt that is incurred prior to loan closing. Paying off existing debt with new debt is called refinancing. This is common for municipalities that take out interim debt from a local bank. You should complete the refinancing section if you included a cost for [interim debt](https://dnr.wi.gov/aid/documents/EIF/guide/Interim.html) on the budget section.

Attach official statements or loan agreements for debt to be refinanced. If these documents are not available, enter the date of the debt issue, the interest rate, and the other information requested in the application.

Before your SDWLP loan closes, you must provide a letter from the provider of your interim debt. The letter must state the date you will pay off the interim debt and the amount of the payment necessary to pay off the debt.

Direct questions regarding the Refinancing Transactions section to **DOAEIF@Wisconsin.gov**.

## <span id="page-4-4"></span>Project Information

Information from the ITA is automatically transferred to this section. Indicate any changes to the project scope.

New LSL & EC questions have been added and are required for any LSL or EC projects. These questions can either be 'Yes' for an LSL project, 'Yes' for an EC project, or 'No' for both. If 'Yes' is selected for LSL or EC, a new section will be shown below the **Project Cost Categories** section.

#### <span id="page-4-5"></span>Project Cost Categories

Separate the project costs into the appropriate EPA Needs Categories. The total Requested Project Costs must equal the Total Project Costs Requested in the Project Budget.

#### <span id="page-4-6"></span>Lead Service Line Projects

The project costs for private, public and/or inventory needs to be entered. The total of private construction costs including filtration, public construction costs should be reflected in the Construction/Equipment budget category in the Project Budget. The total inventory costs should be reflected in the Force Account or Engineering budget category in the Project Budget.

If ratepayer funds will be used to finance any loan funding, PSC authorization is not required at the time of application. However, if available, the Docket Number should be included. If the application was submitted but not yet approved, the submittal date can be included in the PSC Approval Date. Approval will be required before a FAA can be completed.

The LSL PERF (Form 8700-383) is required for an application to be considered complete.

#### <span id="page-5-0"></span>Emerging Contaminants Projects

The Emerging Contaminants PERF (Form 8700-399) is required for an application to be considered complete, as well as supporting documentation:

- Breakout of the major components associated with the emerging contaminants portion of the project.
	- $\circ$  Include the purchase and installation costs associated with each of those components.
- Sample results for water sources/wells
- Firm capacity determination

#### <span id="page-5-1"></span>Environmental Review

The DNR must document the potential environmental impacts of projects and activities receiving financial assistance. For more information regarding completion of this section, read the [Environmental Review Guide for the SDWLP.](https://dnr.wisconsin.gov/sites/default/files/topic/Aid/loans/pubs/CF0060.pdf)

## <span id="page-5-2"></span>Project Documentation

#### <span id="page-5-3"></span>DNR Drinking Water and Groundwater (DG) Plan Review for SDWLP projects

Final plans and specifications (P&S) for SDWLP projects must be submitted to the DNR by June 30, the SDWLP application deadline, when required by department rule. Submittal shall be in accordance with s. 281.41, Wis. Stats., ss. NR 108.04 and 811.09, Wis. Adm. Code, and include all information pertinent to the design of the system including engineering reports, general plans, construction details, specifications, and checklists.

View DG code references for P&S and specific submittal requirements for DG plan review at [dnr.wi.gov/topic/DrinkingWater/PlanReview.html.](https://dnr.wi.gov/topic/DrinkingWater/PlanReview.html)

Final P&S indicate the documents are complete, biddable, and approvable, for **all** parts of the project being financed through the SDWLP. Note, new well projects are an exception. The P&S for the drilling of a permanent well must be submitted by the application deadline, whereas the wellhouse, treatment, or other site-specific, well-related plans may be submitted following final well construction. Plans and Specifications Approval(s) by DNR is required prior to preparation of the Financial Assistance Agreement (FAA).

Prior to modification of previously submitted P&S, contact Jim Witthuhn, DNR Water Supply Engineer, at (608) 267-9659 or [James.Witthuhn@Wisconsin.gov.](mailto:james.witthuhn@wisconsin.gov)

#### <span id="page-5-4"></span>DNR Approval Letters

DNR approval letters for P&S and/or engineering reports are not required at the time of application. However, if available at the time of application, please attach them.

View DG code references for engineering reports and specific submittal requirements for DG review at [dnr.wi.gov/topic/DrinkingWater/PlanReviewGuidelines.html.](https://dnr.wi.gov/topic/DrinkingWater/PlanReviewGuidelines.html)

#### <span id="page-5-5"></span>Executed Preliminary Design/Engineering Agreements

Executed preliminary design/engineering agreements must be uploaded if those costs are being requested as part of the loan.

#### <span id="page-5-6"></span>Green Project Reserve Form

The Green Project Reserve (GPR) form is available at [dnr.wi.gov/files/PDF/forms/8700/8700-357.pdf.](https://dnr.wi.gov/files/PDF/forms/8700/8700-357.pdf) You may wish to review the [GPR Guide](https://dnr.wisconsin.gov/sites/default/files/topic/Aid/loans/greenguide.pdf) for determining project eligibility.

#### <span id="page-5-7"></span>Executed Construction Management Agreements

Executed Construction Management Agreements are not required with the application but should be uploaded if available.

## <span id="page-6-0"></span>Project Budget

#### Description/Contract Number

Indicate the contract name and/or number associated with each contract amount.

#### Total Costs

Include ALL costs related to the budget line item regardless of the funding source. Also include costs identified as ineligible for SDWLP funding. The sum of the amounts in all remaining fields for this budget line item should equal the amount entered in this field.

#### Ineligible Costs

Enter costs that are ineligible for SDWLP funding such as segments of the water system exclusively serving future development. Provide details for the ineligible costs in the comment box located below the budget table.

#### Eligible Costs Paid by Other Funding Sources

Click on the blue "+" button to add this column. Provide costs for each project anticipated to be funded by other sources (such as the Clean Water Fund Program, USDA Rural Development, CDBG, municipal funds, etc.). Indicate whether the other funds are grant or non-grant money.

#### Project Costs Requested

Enter the costs specific to each project, in the corresponding project column, for which SDWLP funds are being requested.

#### <span id="page-6-1"></span>Instructions for Budget Line Items

The Total Costs field for each budget line item will be flagged if the amount in the Total Costs field does not equal the sum of the amounts in all associated budget line item fields.

- 1. [Force Account](https://dnr.wi.gov/aid/documents/EIF/guide/Accounting.html#force) Provide costs for work a municipality performs using its own employees and/or equipment. If Force Account work is anticipated, list the type of work to be completed and the cost on the Force Account Certification, which is available at [dnr.wi.gov/files/PDF/forms/8700/8700-245.pdf.](https://dnr.wi.gov/files/PDF/forms/8700/8700-245.pdf) Costs not eligible for Force Account are associated with elected officials or on-staff attorneys, computers, land, easements, or legal fees.
- 2. [Interim Debt](https://dnr.wi.gov/aid/documents/EIF/guide/Interim.html) Include costs incurred or to be incurred prior to SDWLP loan closing for taking on debt to temporarily finance the project.
- 3. Preliminary Design/Engineering Executed preliminary design/engineering agreement(s) must be attached for costs listed on this line to secure the allocation of funds on the SDWLP [Funding List.](https://dnr.wi.gov/aid/projectListsIUPs.html#about)
- 4. [Land or Easement Acquisition](https://dnr.wi.gov/aid/documents/EIF/guide/Land.html) Only include these costs if they are integral to the project.
- 5. Construction Management Executed contract(s) must be submitted for all costs on this line prior to issuing the Financial Assistance Agreement (FAA).
- 6. Construction/Equipment Provide costs included in the plans and specifications. Executed construction and equipment contract(s) must be submitted for all costs prior to issuing the FAA. The SDWLP can provide funding for equipment, supplies, materials, and construction if procured in accordance with Wisconsin Statutes. You may wish to review the [Procurement Guide for Local Governments Receiving Grants from DNR.](https://dnr.wisconsin.gov/sites/default/files/topic/Aid/grants/ProcurementGuide.pdf)
- 7. Contingency & [Change Orders](https://dnr.wi.gov/aid/documents/EIF/guide/Change.html) A single contingency budget line must be created. The contingency line will autofill based on the Construction/Equipment subtotals and construction progress to date. The DNR will adjust the contingency amount prior to issuing the FAA.
- 8. Miscellaneous Costs Indicate project costs that are outside the scope of the engineering, construction, or equipment contracts. Non-contract costs may include archaeological surveys, materials, supplies, bid advertising, PSC rate review charges, project specific permit and review fees, etc.
- 9. Closing Costs Include costs necessary for closing the SDWLP loan.

PUB-CF-058 05/2024 Wisconsin DNR [Environmental Loans Section](https://dnr.wi.gov/aid/OnlineSubmissions.html) CWFP 608-358-3330 SDWLP 608-720-0802 **Page 6** of 7

The Project Total fields will autofill with the respective sums of the budget line totals for each column. A Project Total field will be flagged if a corresponding Total Cost field is flagged within the same column.

## <span id="page-7-0"></span>Water Rates

The SDWLP requires municipal applicants to generate sufficient revenues to repay the loan and continue proper operation of its water system. If you need a rate increase, submit the rate application to the Public Service Commission (PSC) as soon as possible, but at least by September 15<sup>th</sup>. New water rates must be in effect prior to the SDWLP project's loan closing. Work with your municipal advisor and PSC staff to determine if a rate increase is needed in conjunction with the project you are seeking loan funding for. Further information is available at [dnr.wi.gov/aid/documents/EIF/guide/PSC.html.](https://dnr.wi.gov/aid/documents/EIF/guide/PSC.html)

## <span id="page-7-1"></span>Application Certification and Submittal

To submit an application, the status of all sections must be "Completed". If all required fields are not completed and required documentation is not attached within a given section, then the section's status will remain as "Edit".

## <span id="page-7-2"></span>Validating Required Information and Documentation

The "Validate Form for Submission" checkbox at the top of each section can help you determine whether all required fields and documentation for the section have been completed. When you click the checkbox, the system will review the section for completeness. If all required fields and documentation have been addressed, a green checkmark will appear with text signifying the "Form Is Valid". If a required field is incomplete or documentation is missing, a red "**x**" will appear with text stating the "Form Is Invalid, See Error Below." When that occurs, the required fields and documentation that need to be addressed within the section will be highlighted in red with red text indicating what must be corrected.

## <span id="page-7-3"></span>Certification and Submittal

Make sure you have answered all questions accurately and provided the appropriate documentation prior to certifying your application. If all required information and documentation has been included in the application and you are authorized to act as a representative of the municipality, check the box next to "I Acknowledge" to confirm your agreement with the statements made in this section.

After selecting the "I Acknowledge" checkbox, you will be able to submit your application. Upon submitting your application, a confirmation page will appear indicating your application has been successfully submitted. In addition, your "My Applications" screen will show the status of the application as "Submitted".

## <span id="page-7-4"></span>Post-Submittal Changes

If you need to modify your application **prior to the application deadline**, contact Suzy Hasheider, DNR Environmental Loans Database Manager, at [Suzan.Hasheider@Wisconsin.gov](mailto:Suzan.Hasheider@Wisconsin.gov) or 608-438-3055.